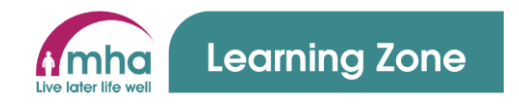

# **Learning Zone Guide: Dashboard Navigation (MHA Colleagues & Volunteers)**

This guide provides instructions on navigating around the Dashboard screen in the Learning Zone system. This guide is relevant for both MHA colleagues and volunteers.

This guide will cover the following areas;

- 1. Overview of the main menu
- 2. Messaging carousel
- 3. Using and reviewing your Active Learning
- 4. Using and reviewing Face-to-Face Bookings
- 5. Using and reviewing your Learning History
- 6. Logging out

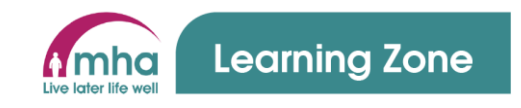

### **1. Overview of the main menu**

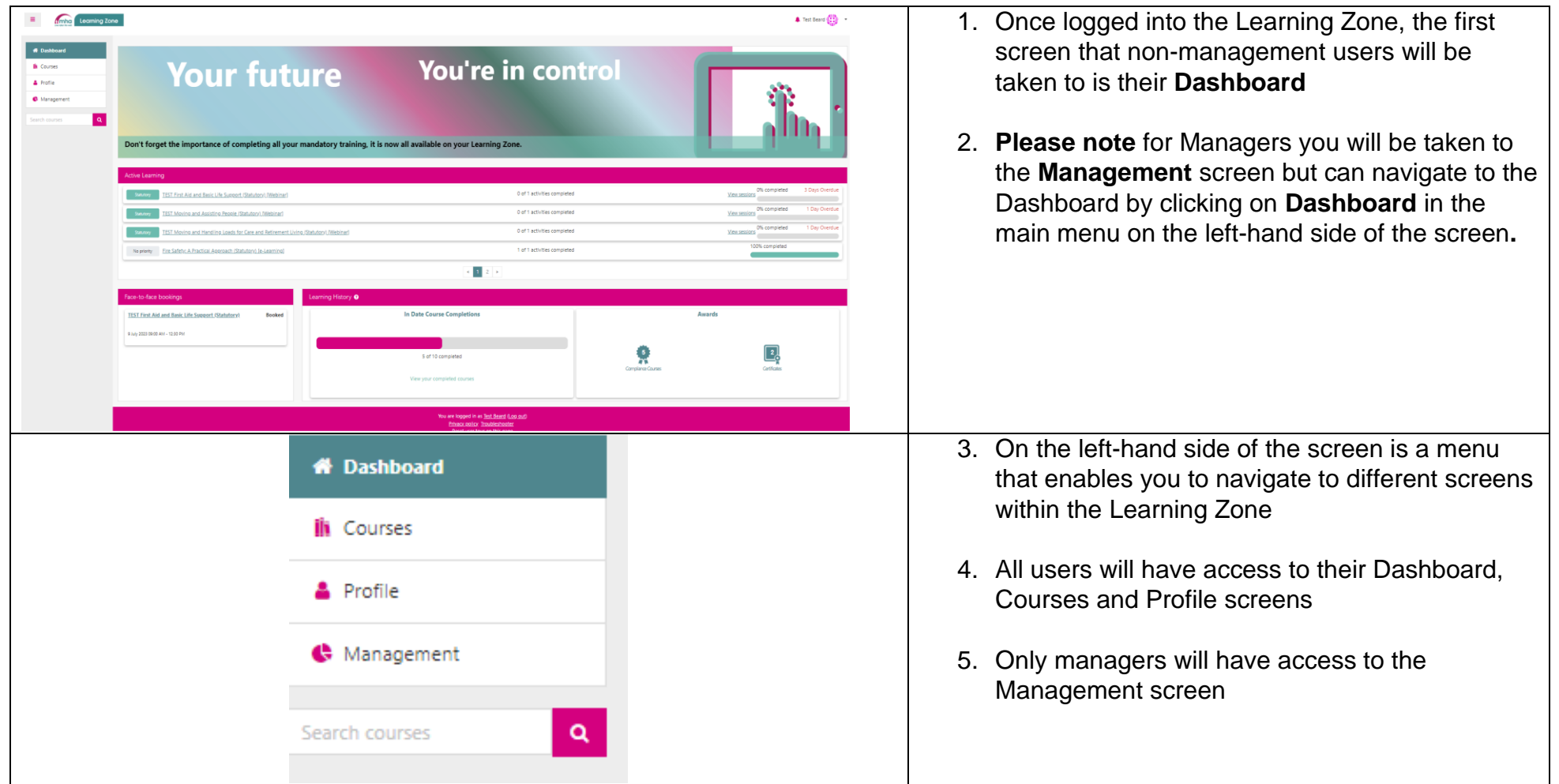

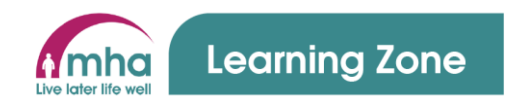

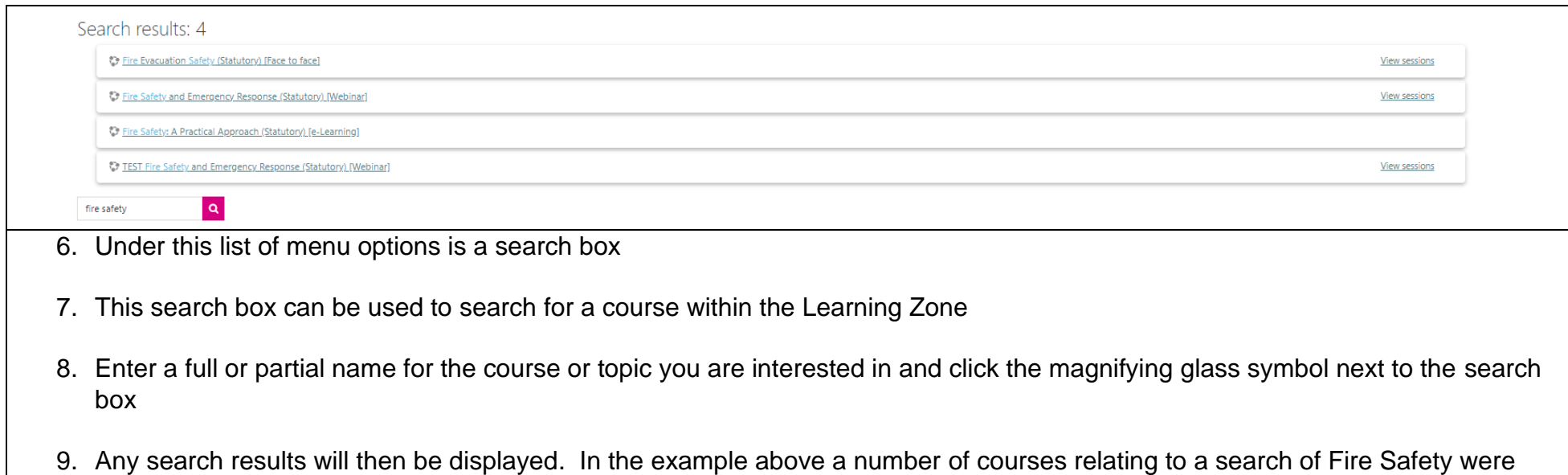

returned. To access one of these courses just click on the name.

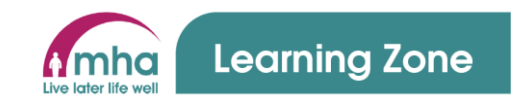

#### **2. Messaging carousel**

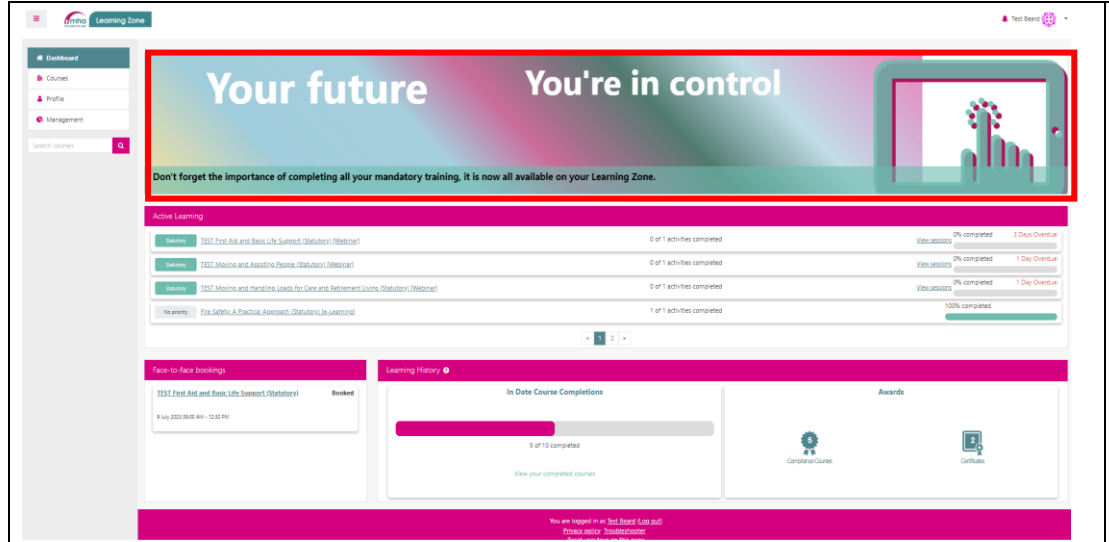

- 1. At the top of your Dashboard screen is a messaging carousel – shown outlined in red on the image here.
- 2. There are 3 different images that can be displayed and move around on the carousel at timely intervals.
- 3. The People Development Team will add key messages here and therefore it is important that when you access the Learning Zone you keep an eye out for any new messages.

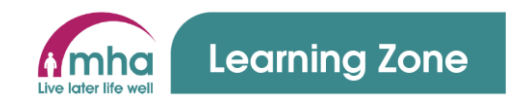

# **3. Using and reviewing your Active Learning**

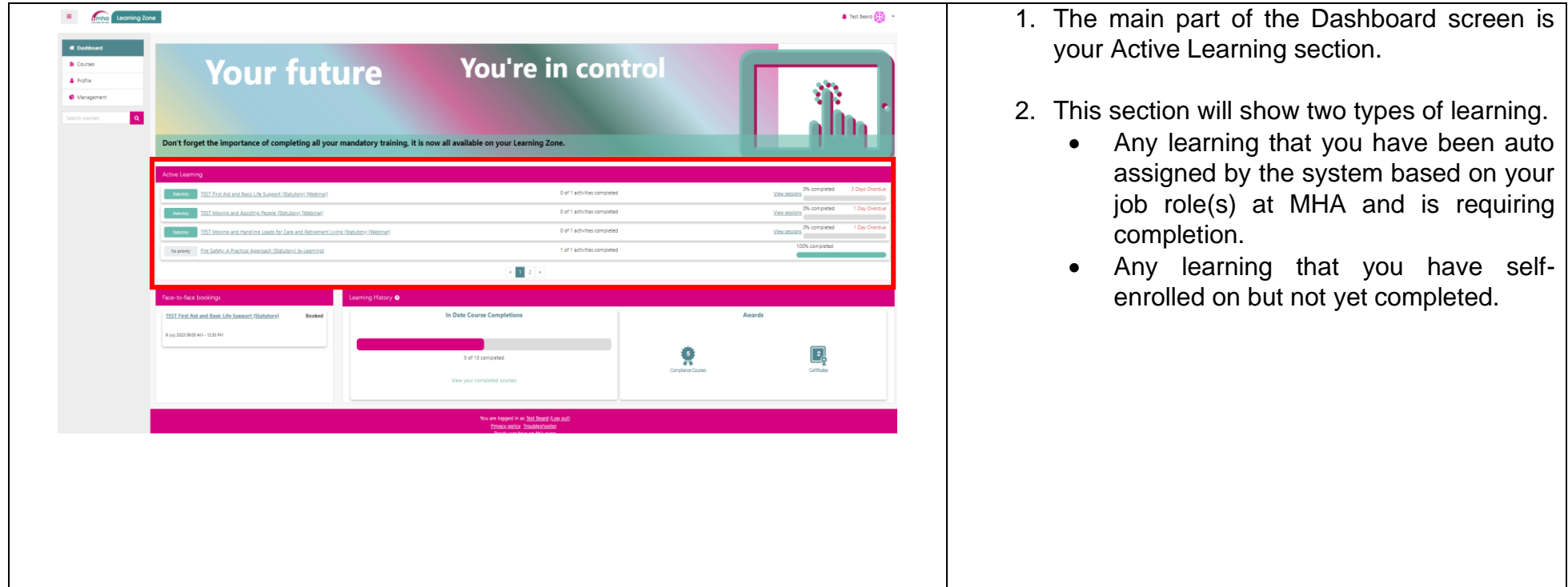

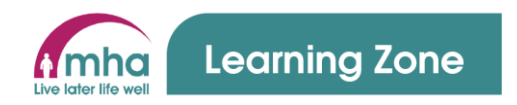

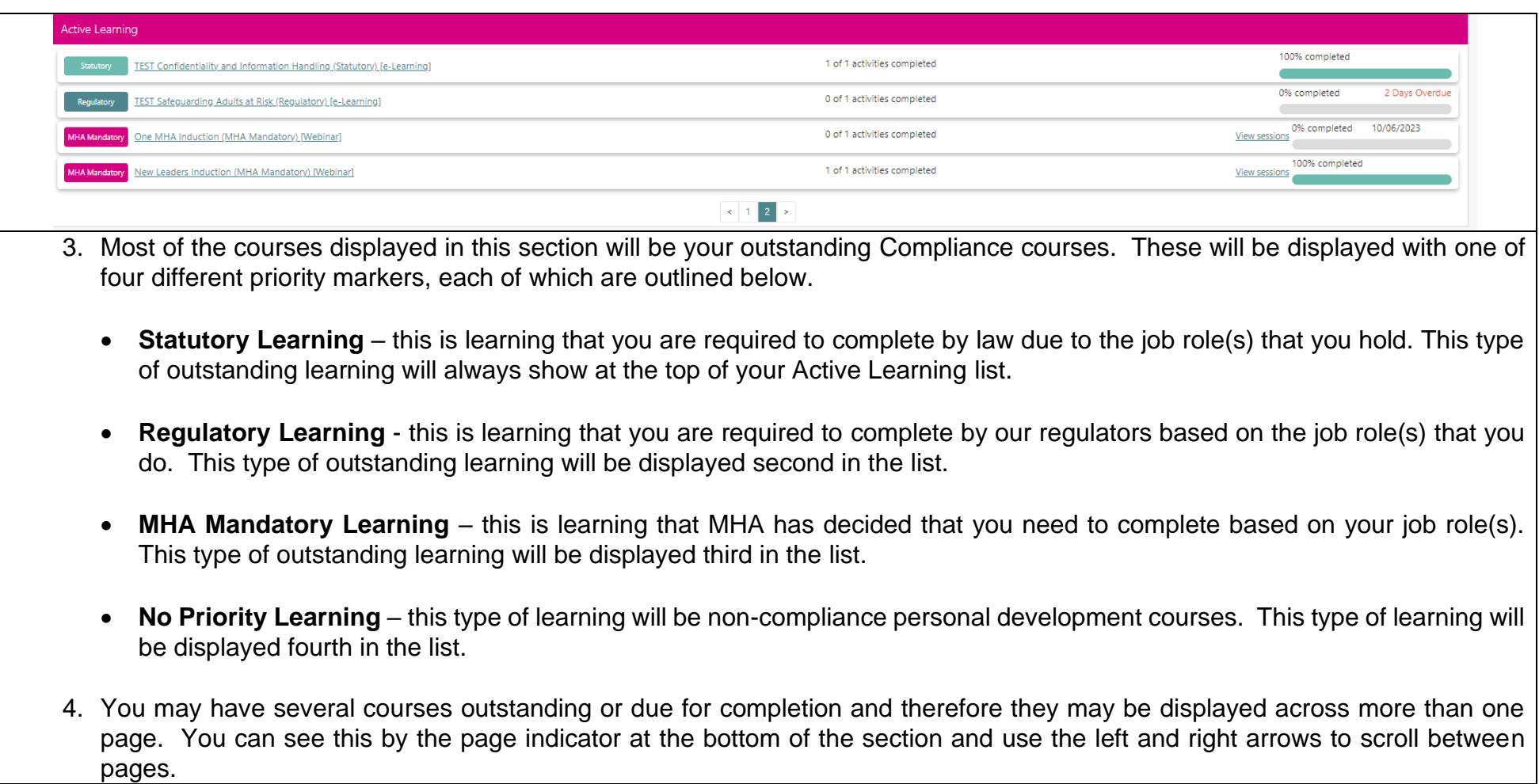

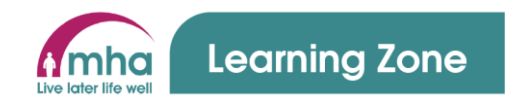

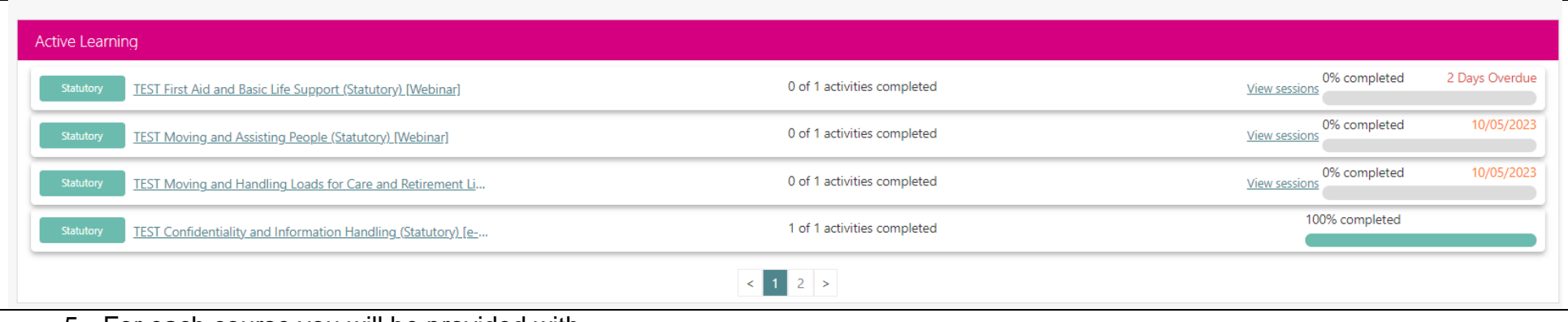

- 5. For each course you will be provided with
	- **Full name of the course**. If this is not fully visible then hover the pointer of your mouse over the title and the full name will be displayed. This name also acts as a link which can be clicked to take you to the course enabling you to complete it if it is e-learning or a video or review dates of sessions and make a booking to attend a face to face or webinar.
	- **Number of activities to be completed within the course.** In most cases this will be one activity which may be to complete an e-learning module, watch a video or attend a webinar / face to face session. However, there are some courses that contain a blend of these and more that would need to be completed for the courses to be completed overall.
	- **View Sessions.** The ability to view sessions for any courses that are webinar or face to face. Please note you cannot make a booking form this link, just view dates that are available. To see dates and make a booking click the course title.
	- Finally, you will be provided with a completion bar and an indication of the status of the course.
		- **Completion Bar** this will show how far through the course you are in a percentage.
		- **Status** there are 3 main statuses for courses.
			- **Complete** once completed courses will remain in your Active Learning for 24 hours and then they will disappear.

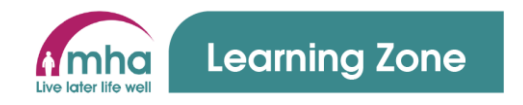

- **A date in orange text** these are courses that are in their refresh window for completion. The date displayed is the date that the course needs to be completed by to prevent it becoming overdue.
	- **X Days Overdue** these are courses that are overdue and need to be completed as soon as possible to maintain your compliance. The number of days the courses is overdue will also be shown

#### **4. Using and reviewing Face-to-Face Bookings**

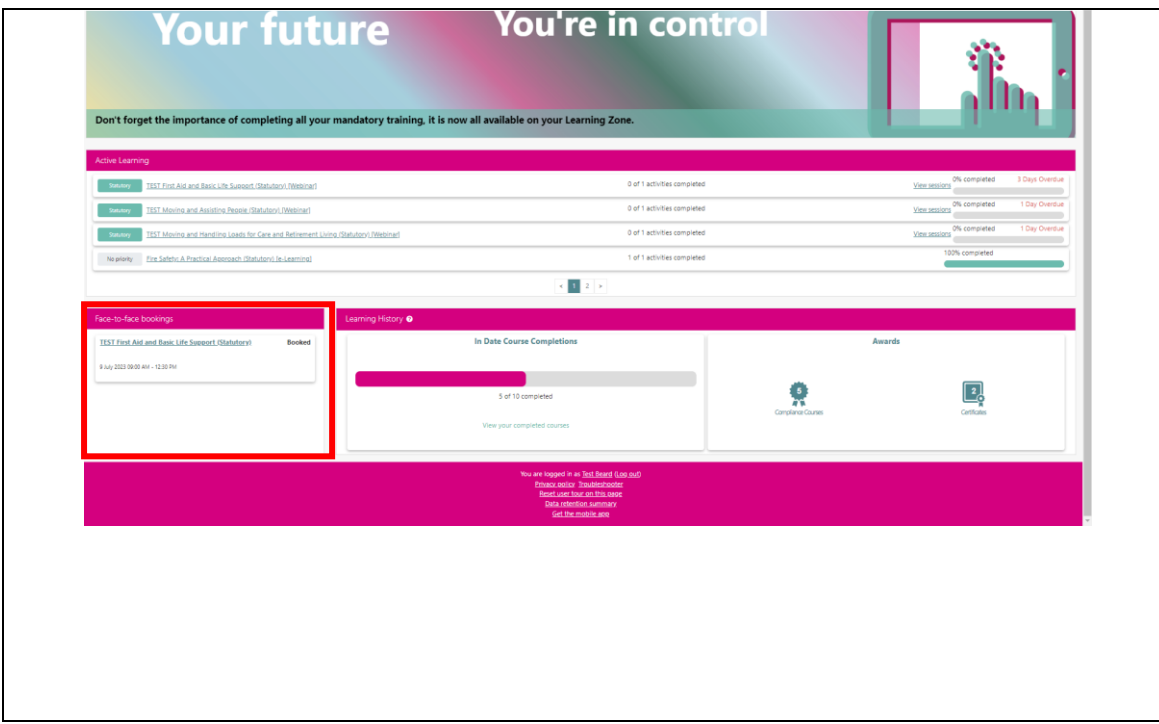

- 1. In the bottom left of your Dashboard there is a section called Face-to-Face Bookings
- 2. This section will list any face to face or webinar courses that you have been booked onto.

**Please note** – colleagues in our Care Homes and Retirement Living schemes will continue to have face to face and webinar courses booked for them by the designated person within their home / scheme.

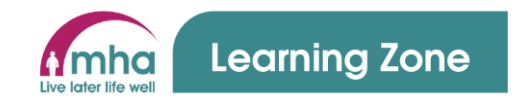

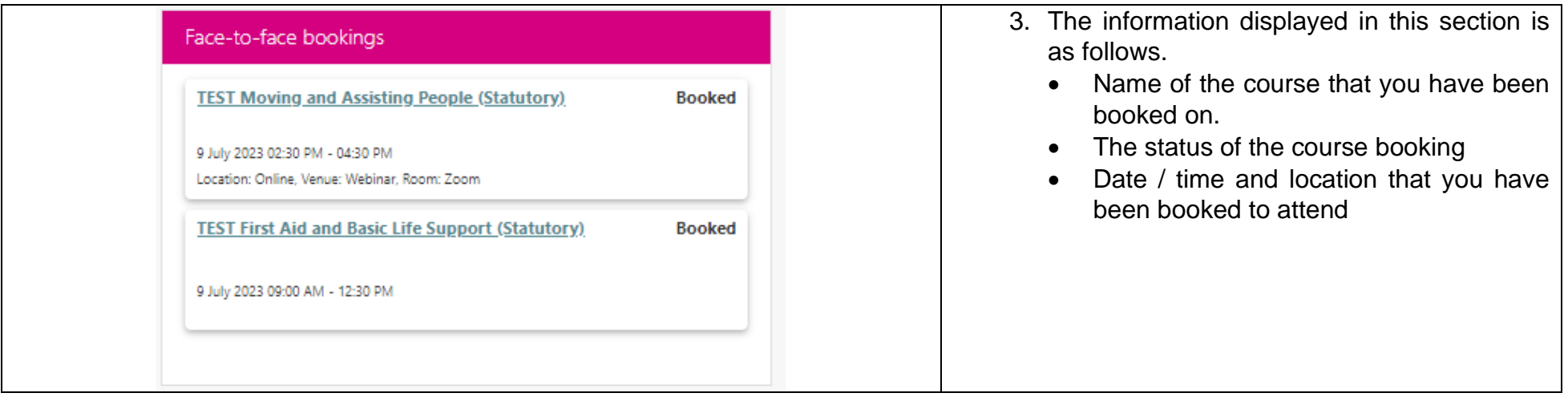

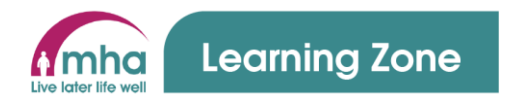

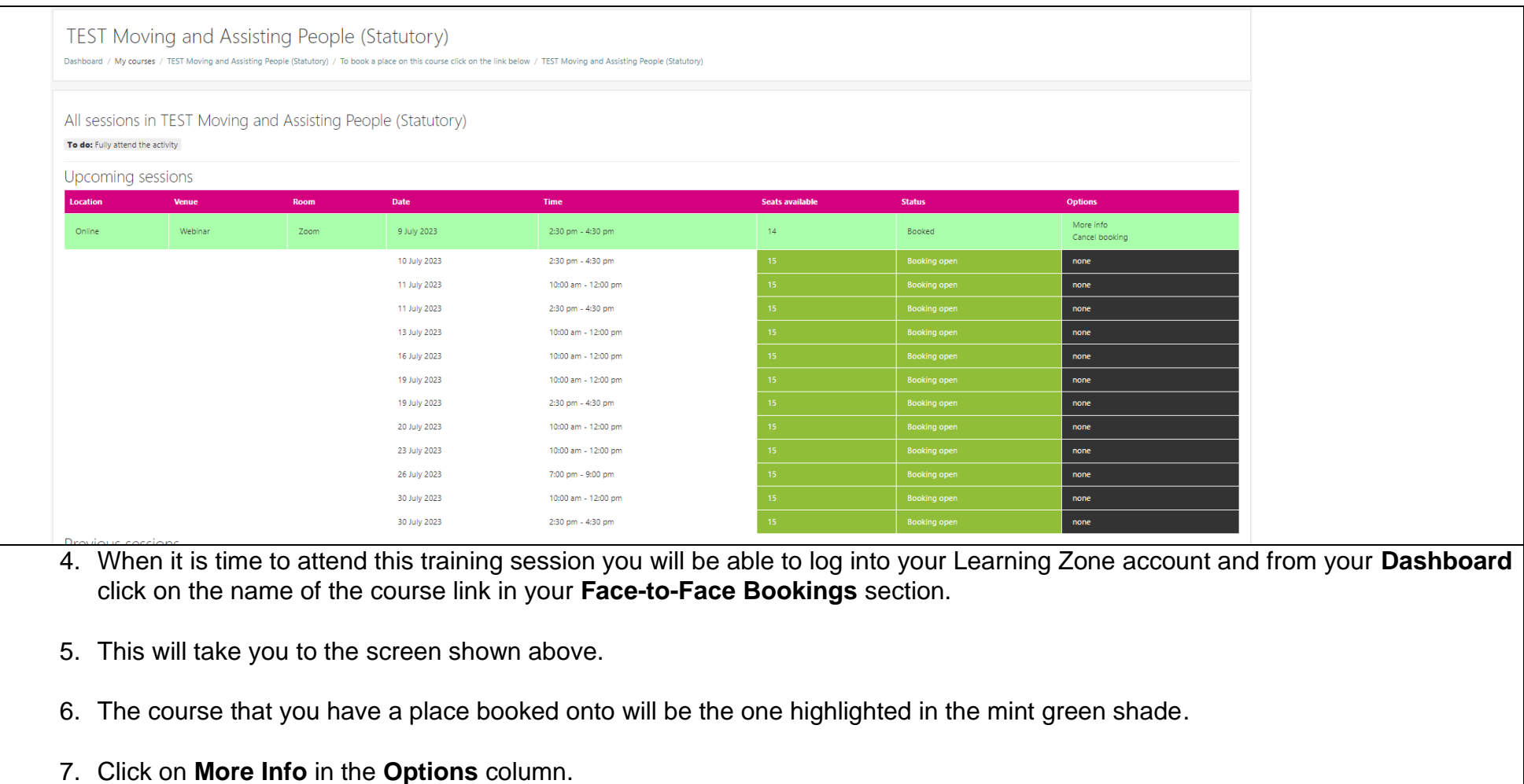

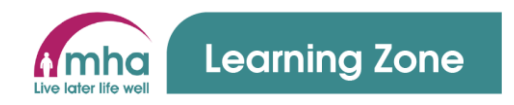

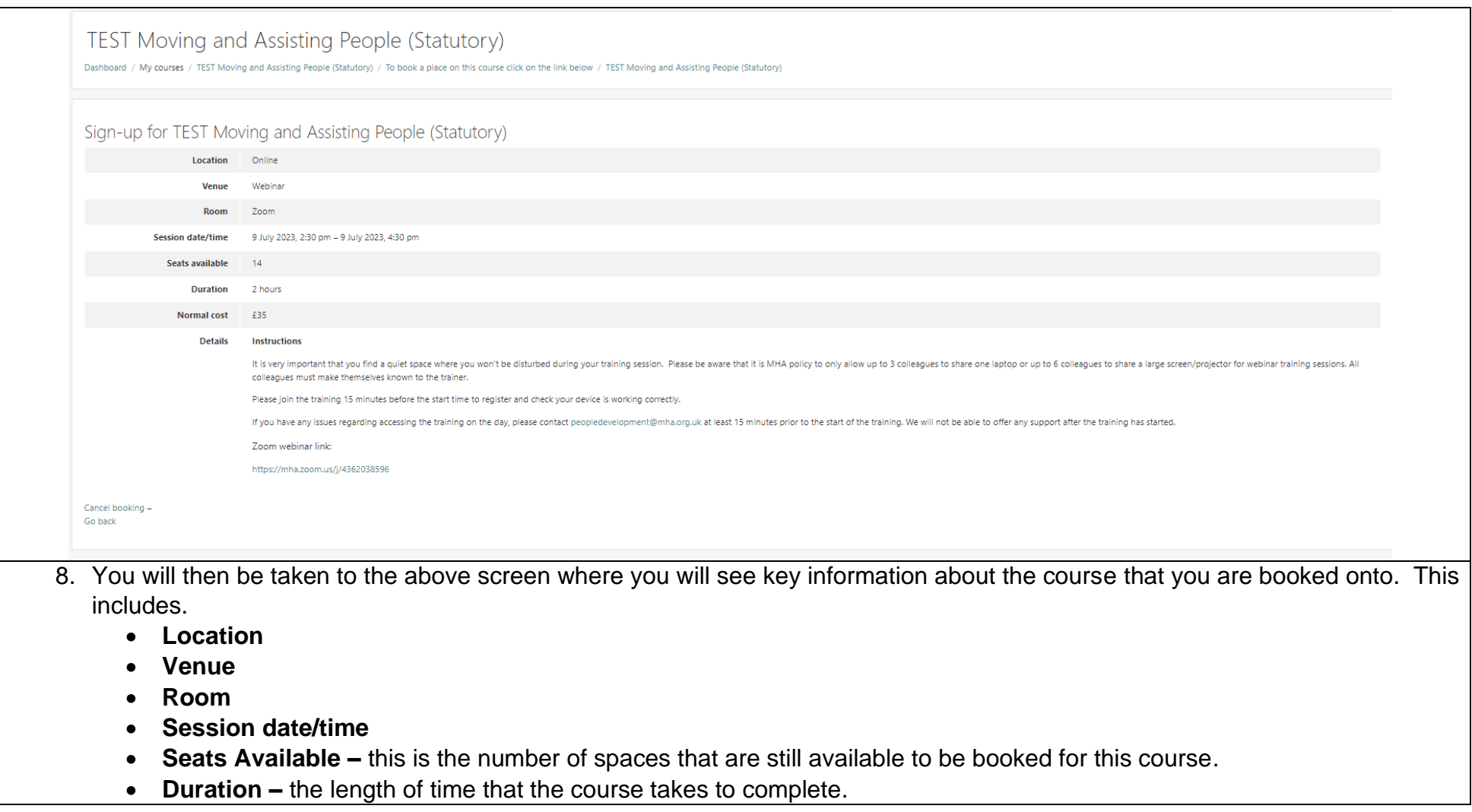

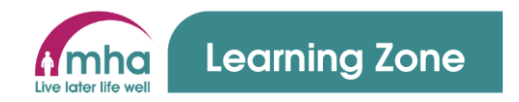

- **Normal cost** this is the cost per person to attend this course. You will **NOT** be charged this cost but is provided to enable you to understand the level of investment that MHA makes in your learning and development.
- **Details**  this includes some instructions that you should note before joining the course.
	- If the course is a webinar, then the link to join the course will be provided. This can be clicked directly form the Learning Zone and you will be transported automatically to the course.
	- If the course is face to face, then you will see a link to a Google Map for the venue.

9. Once you have fully attended this course the trainer will take the attendance and mark you as attended.

10.The course will then show in your Active Learning section as complete for 24 hours before disappearing.

11.The course attendance will also be logged against your training record within the Learning Zone.

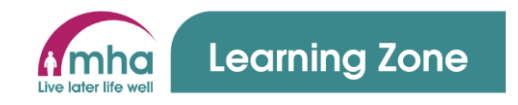

#### **5. Using and reviewing your Learning History**

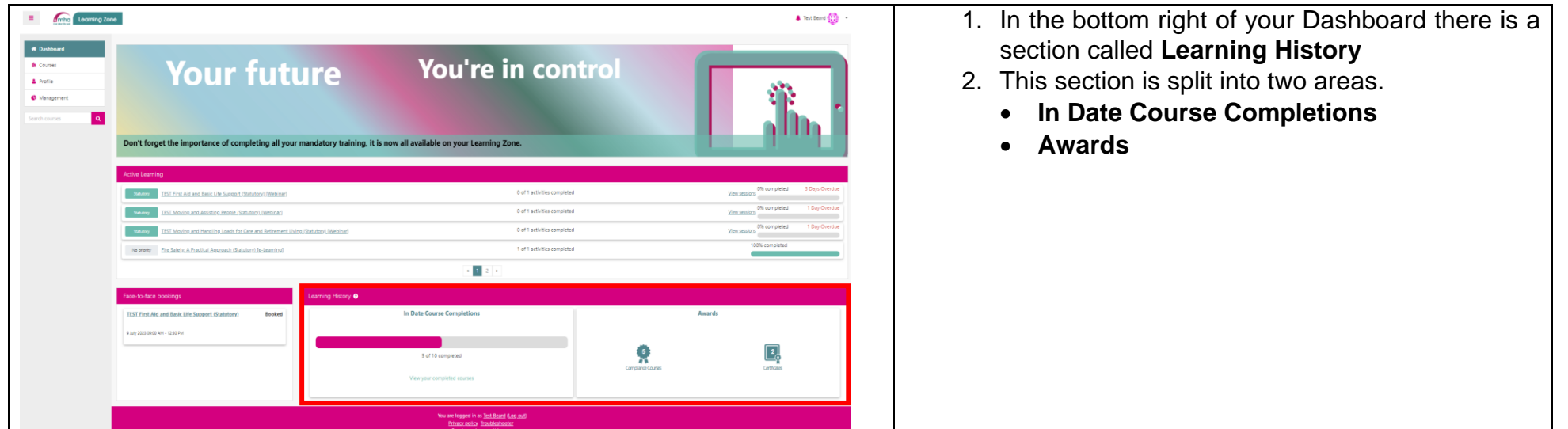

#### **Learning History – In Date Course Completions Section**

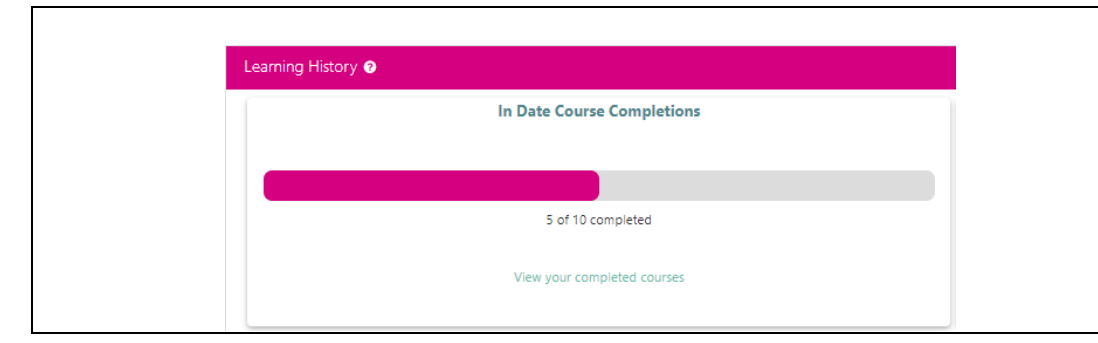

- 1. The **In date Couse Completions** section provides an indication of the numbers of courses completed out of the number of courses required to be completed.
- 2. The number of courses completed includes any compliance courses that remain in date and are fully complete, any one off compliance courses

Version: 1.0 Page **13** of **21** Effective Date: 11 May 2023 Author: People Development

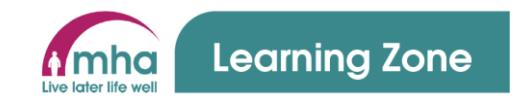

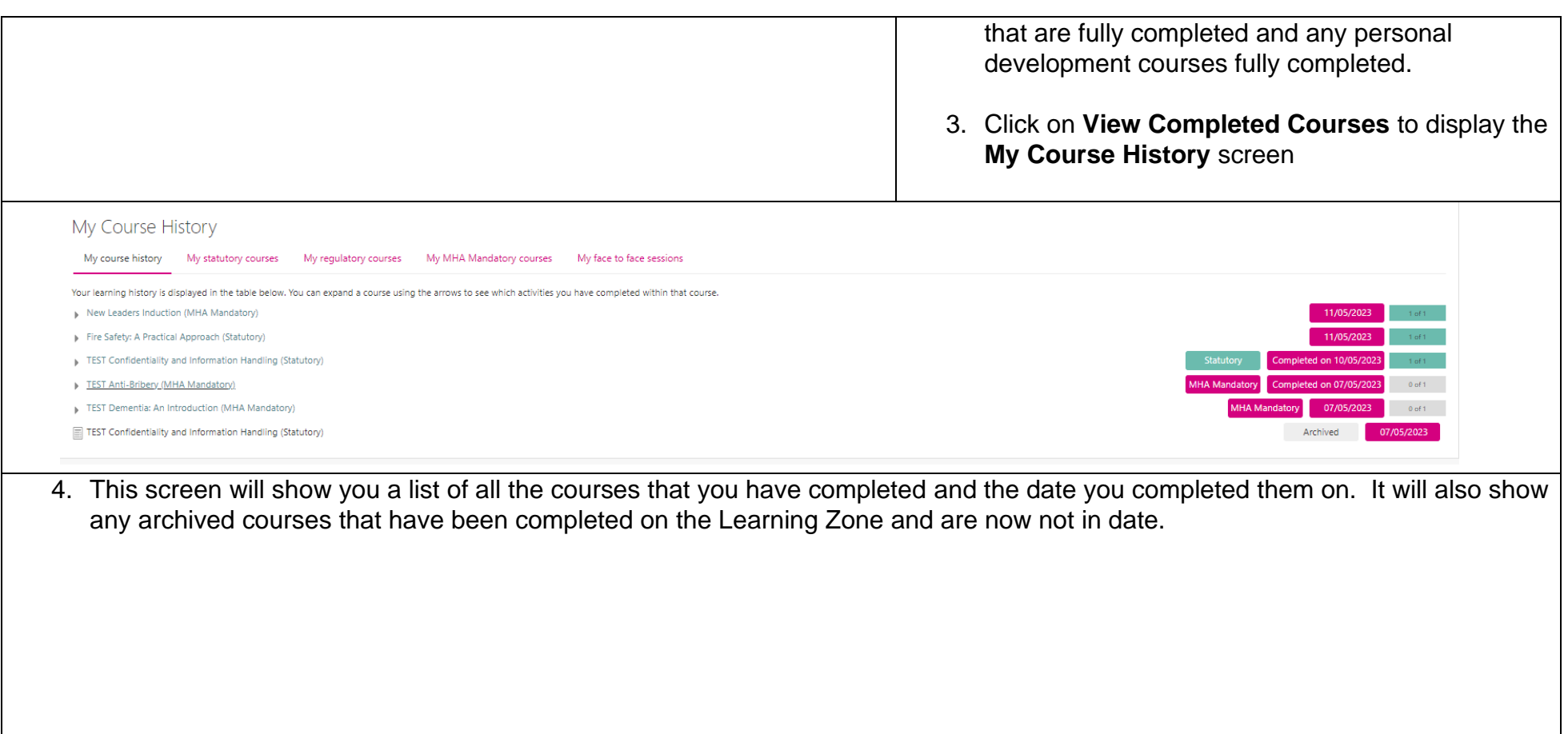

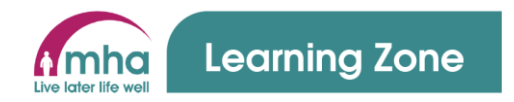

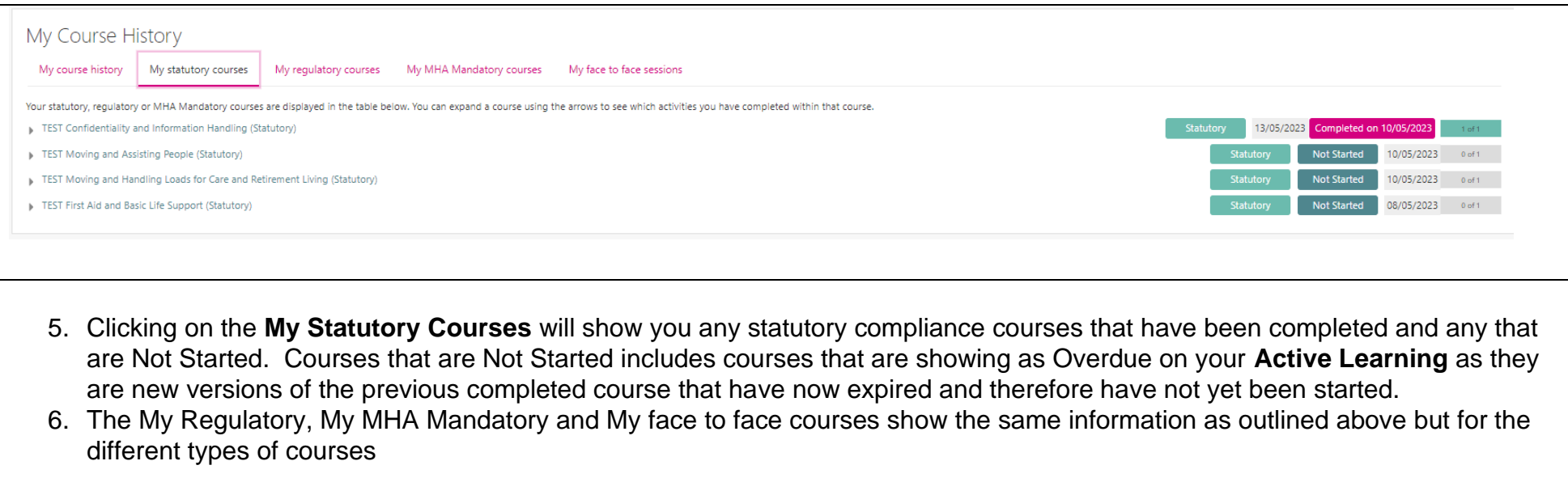

# **Learning History – Awards Section**

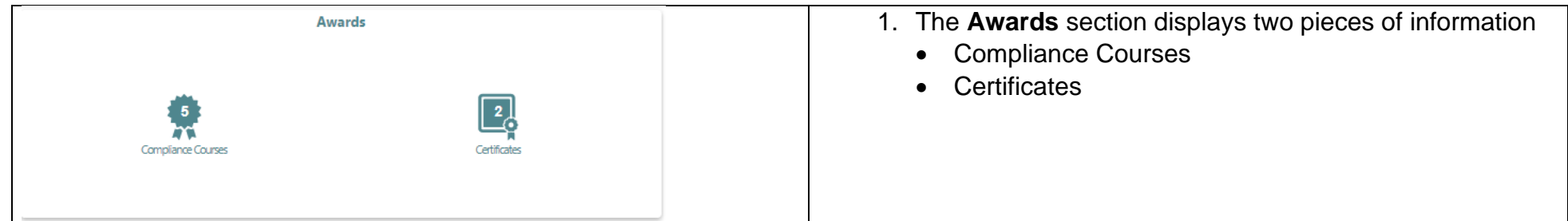

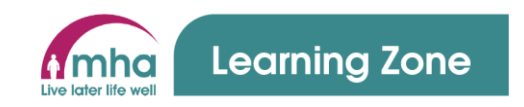

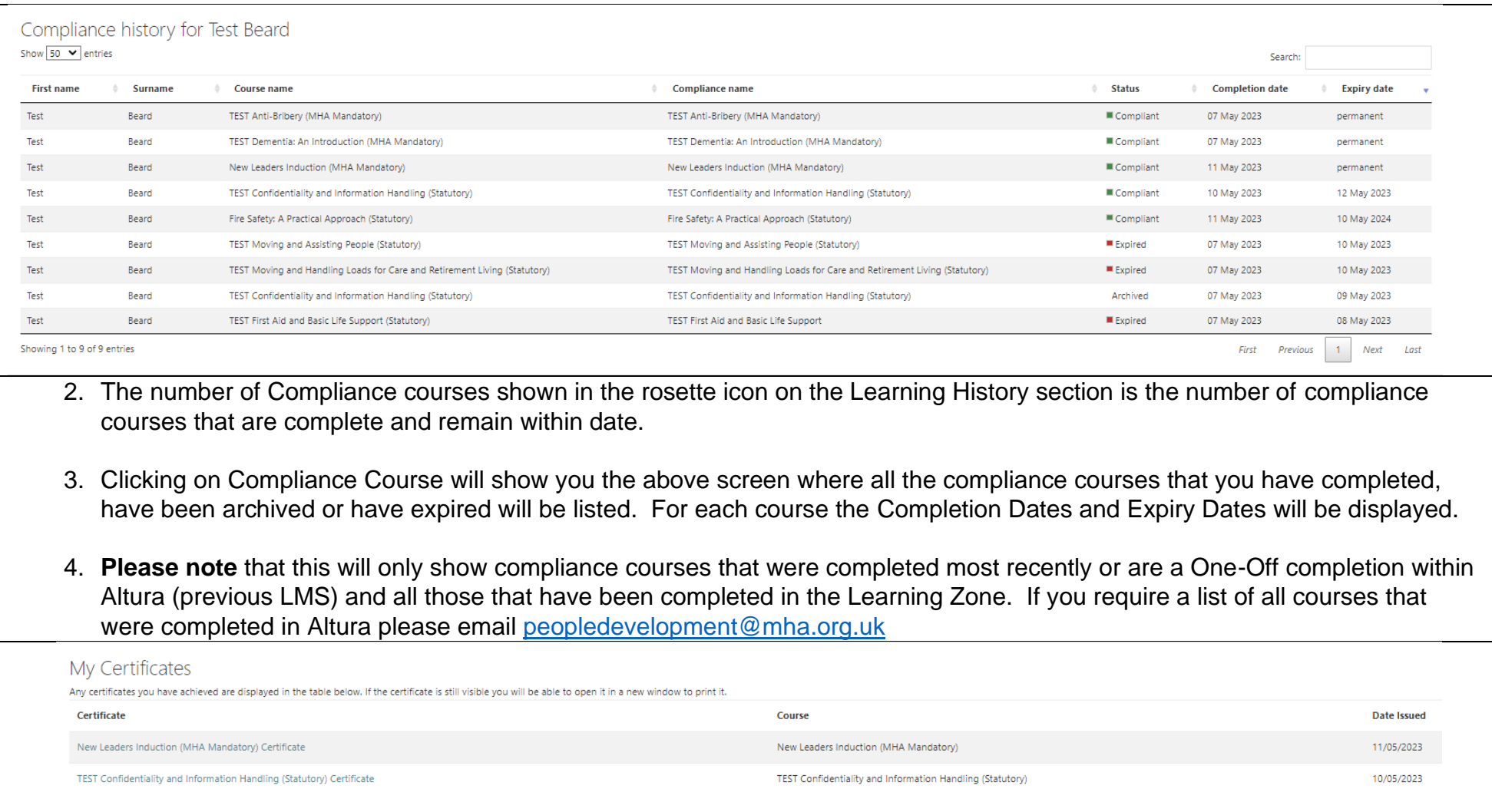

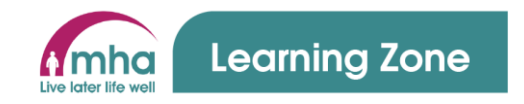

- 5. The number of Certificates that have been claimed will be shown in the icon in the Learning History section
- 6. Clicking on the Certificates will display the screen shown above.
- 7. This provides a list and link to each certificate that has been claimed for courses completed and the date the certificate was issued.
- 8. Click on the name of the course in this screen a cope of the Certificate will be displayed as shown below

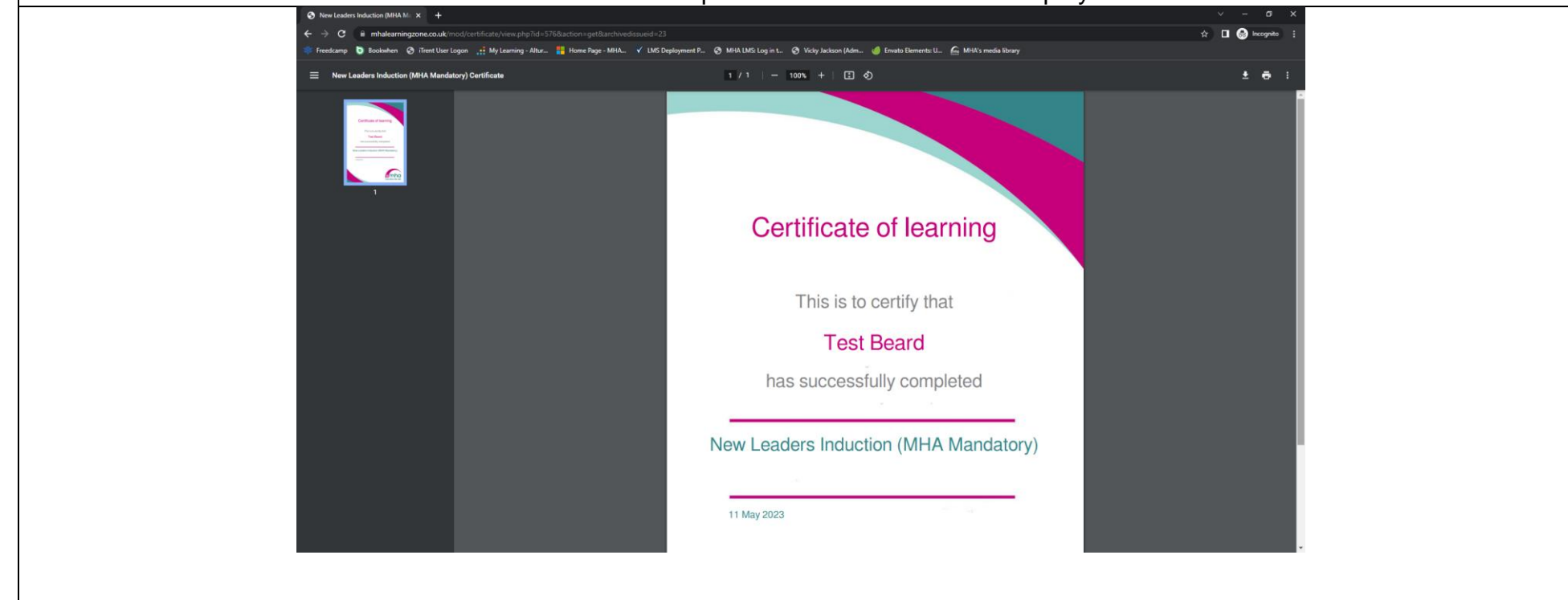

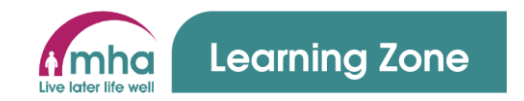

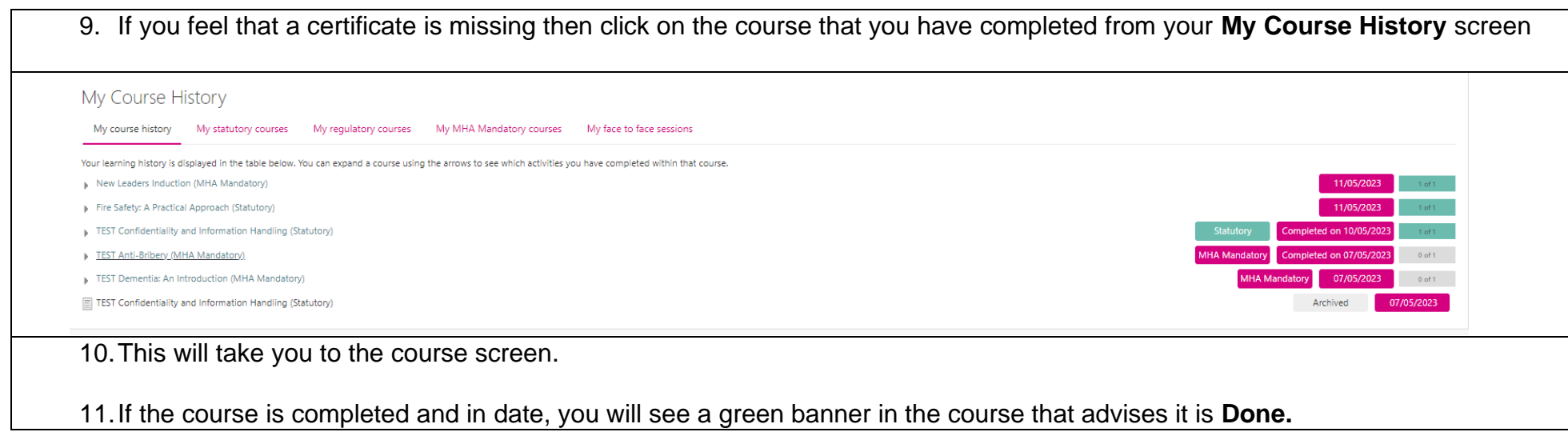

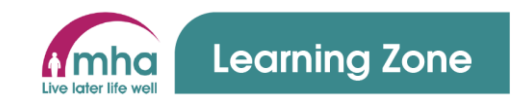

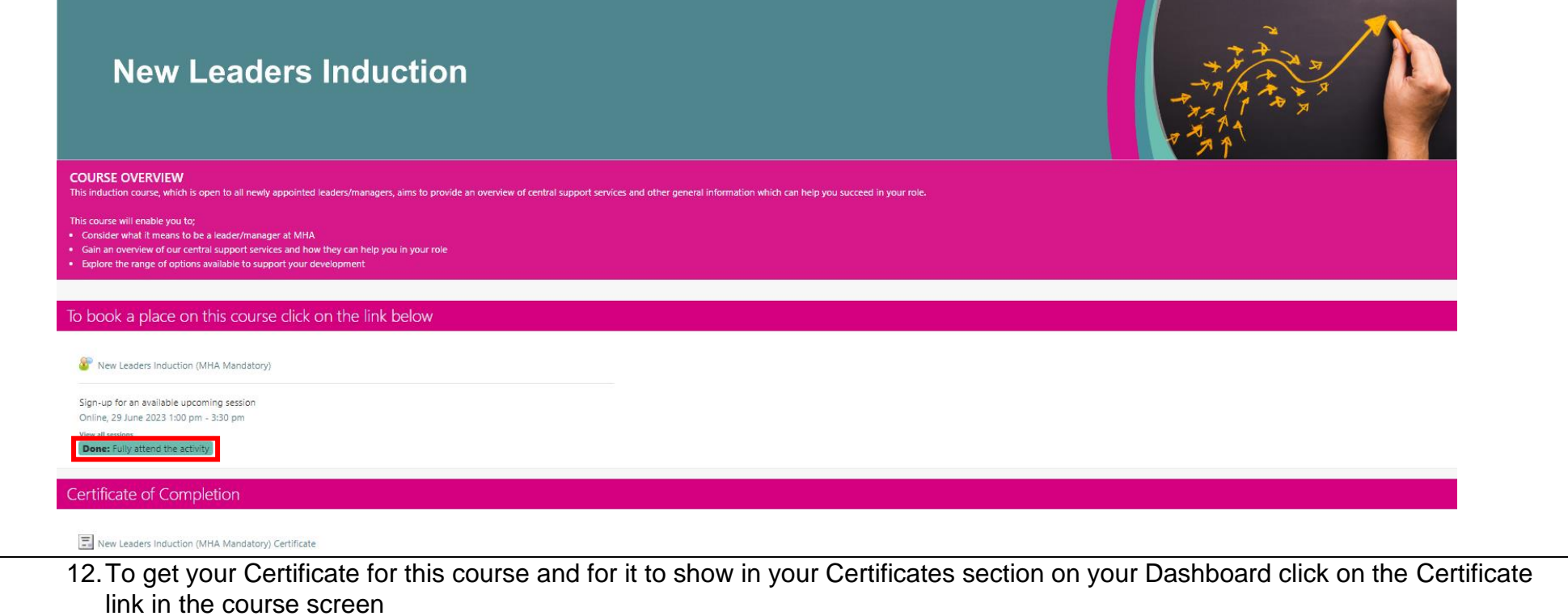

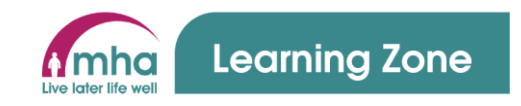

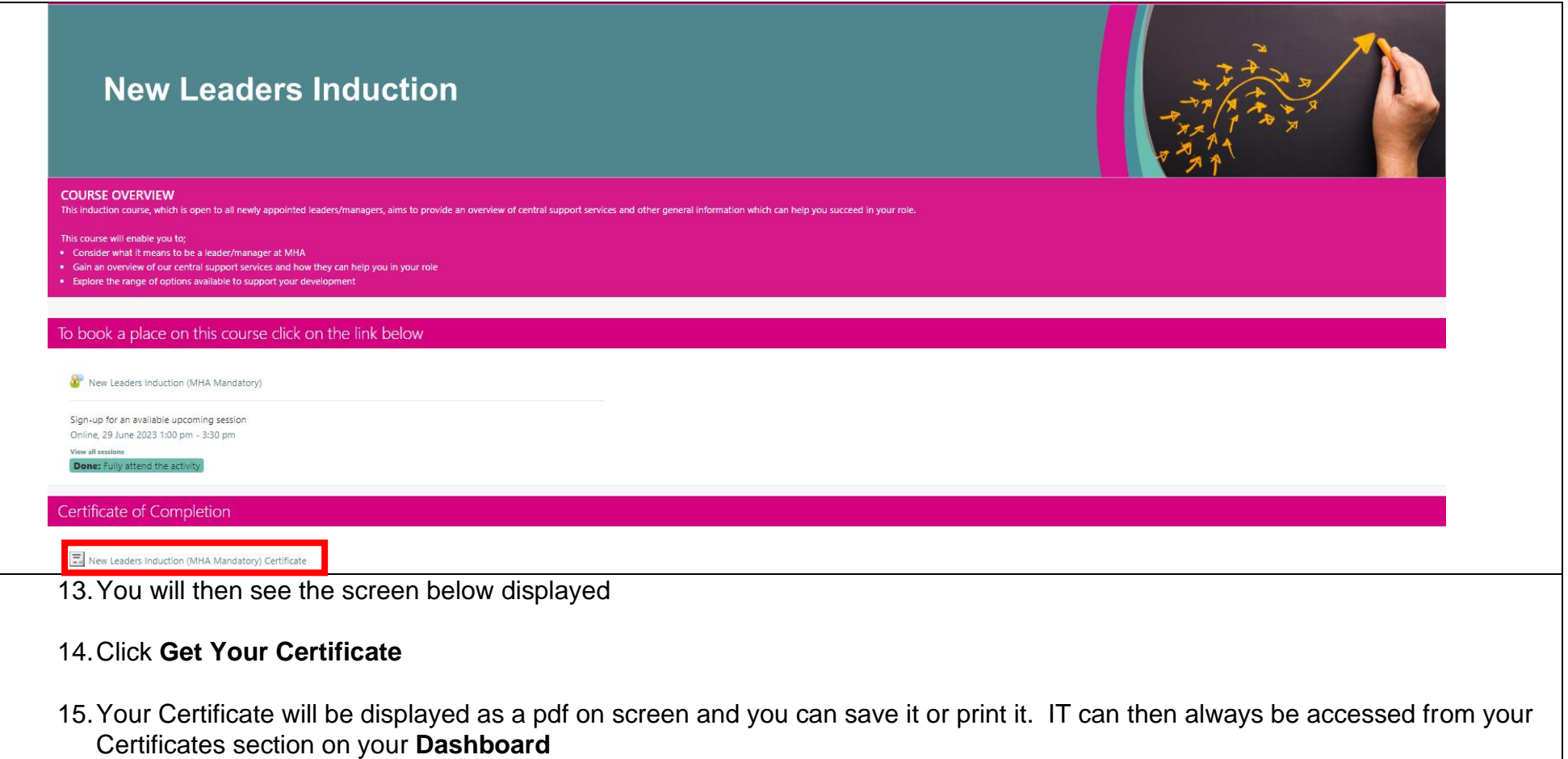

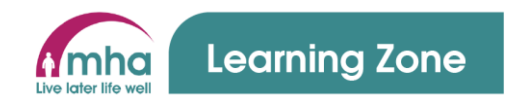

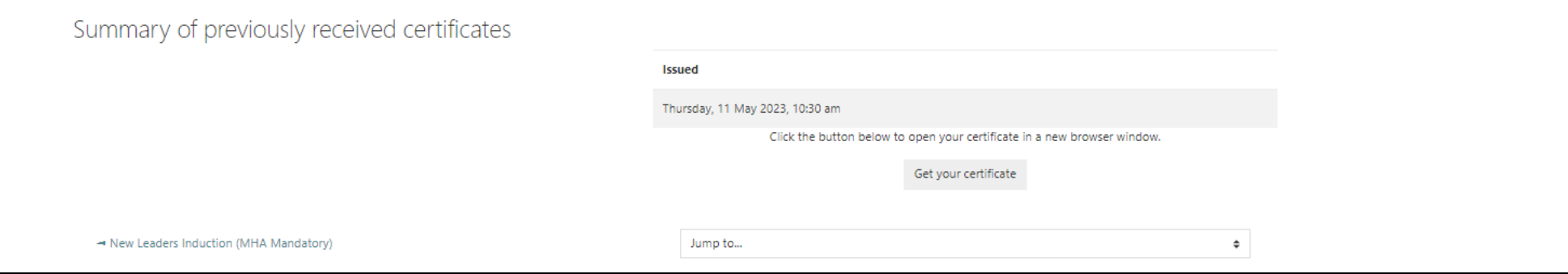

# **6. Logging out**

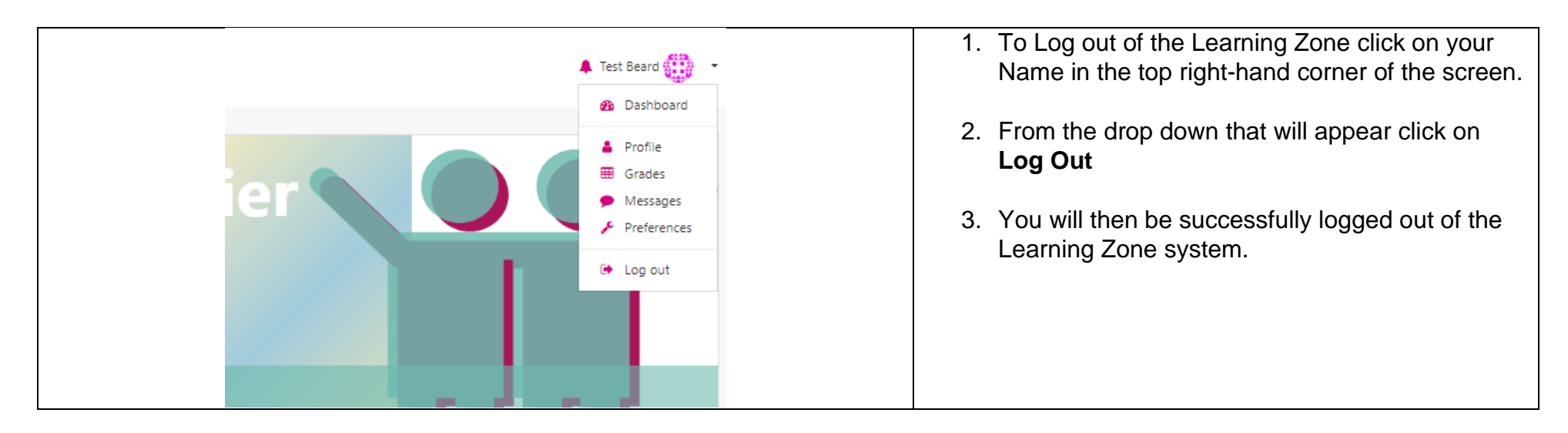